## **Tutorial Aggiornamento Ok Money**

Nel caso in cui si dovesse essere obbligati ad eseguire l'aggiornamento firmware, per un cambio di banconota o per un blocco del dispositivo, vi andremo a spiegare, con una rapida guida qui di seguito, i vari passaggi fondamentali.

## **Premessa**

Come prima cosa dobbiamo procurarci il cavo per l'aggiornamento dell'OK Money, in quanto senza di questo non ci sarà possibile fare alcuna modifica.

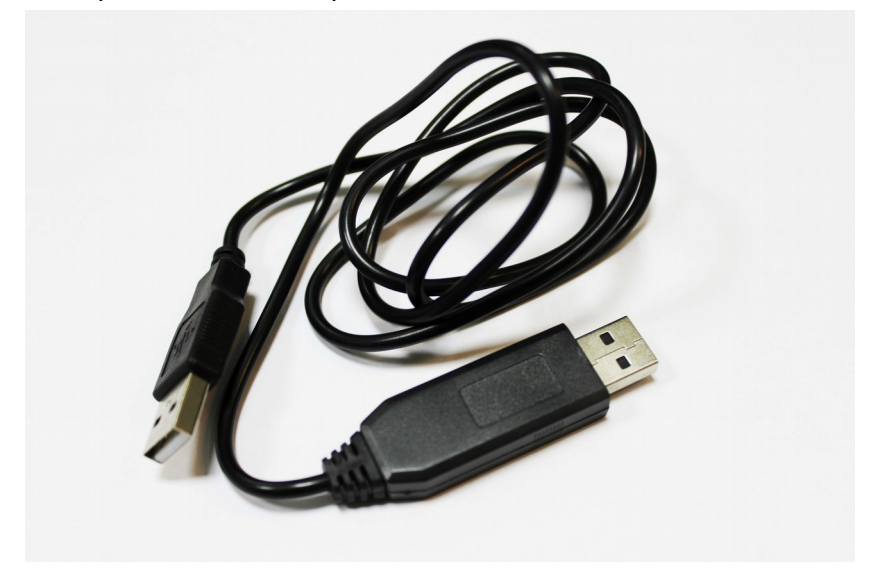

**Update Cable OK Money**

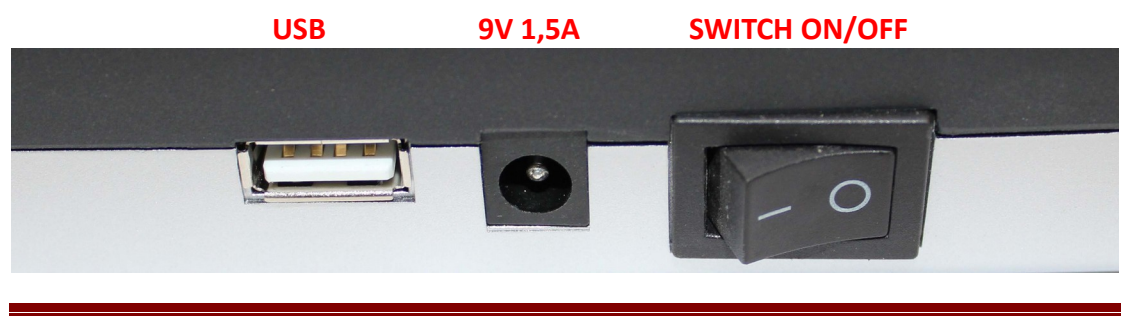

Skynet Italia Srl – [www.skynetitalia.net](http://www.skynetitalia.net/) Pagina 1 di 7

Come prima cosa, dopo esserci procurato il cavo ed aver acceso il nostro OK Money, andiamo ad inserite il capo con la scheda interna nell'ingresso USB dell'OK Money da aggiornare , ed invece l'altro capo all'ingresso USB del pc.

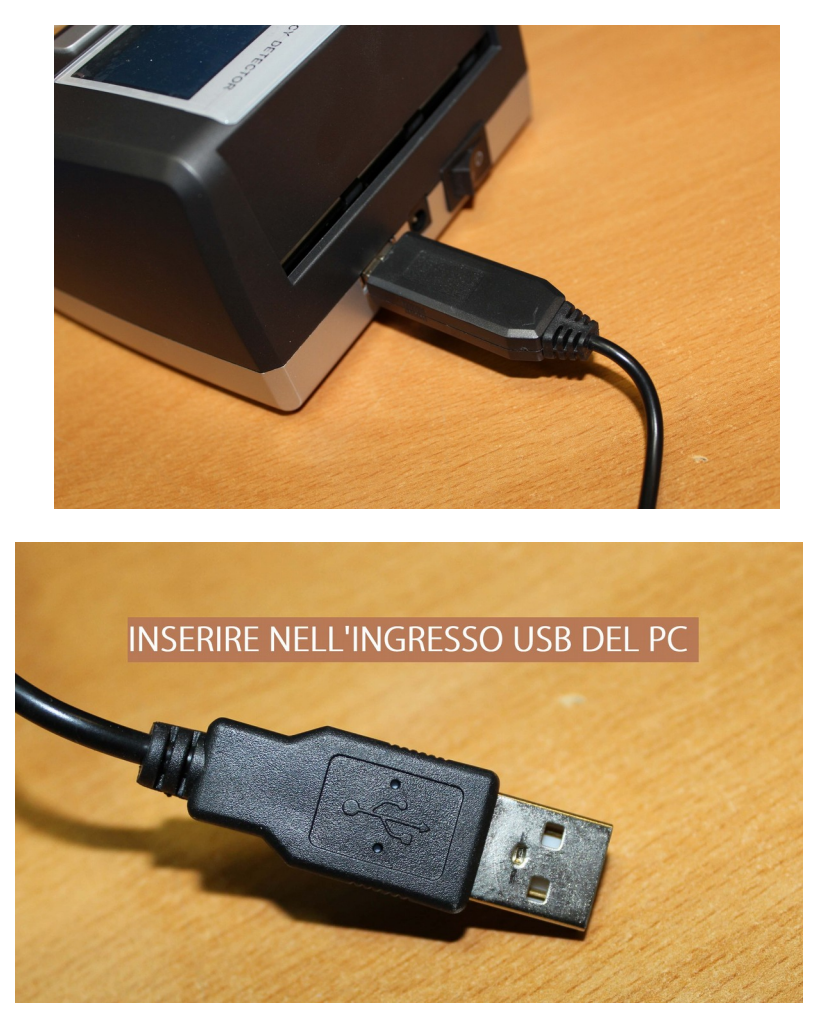

Fatto ciò, il nostro PC eseguirà l'installazione automatica dei driver, se non dovesse installarsi automaticamente, scaricare il file .zip dal sito del nostro supporto. <http://supporto.skynetitalia.net/fileInfo/downloadLarge/1841>

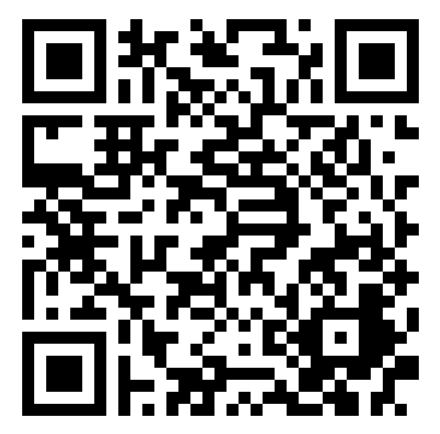

estrarre l'eseguibile e premere INSTALL

UNINST

**HELP** 

8 I J

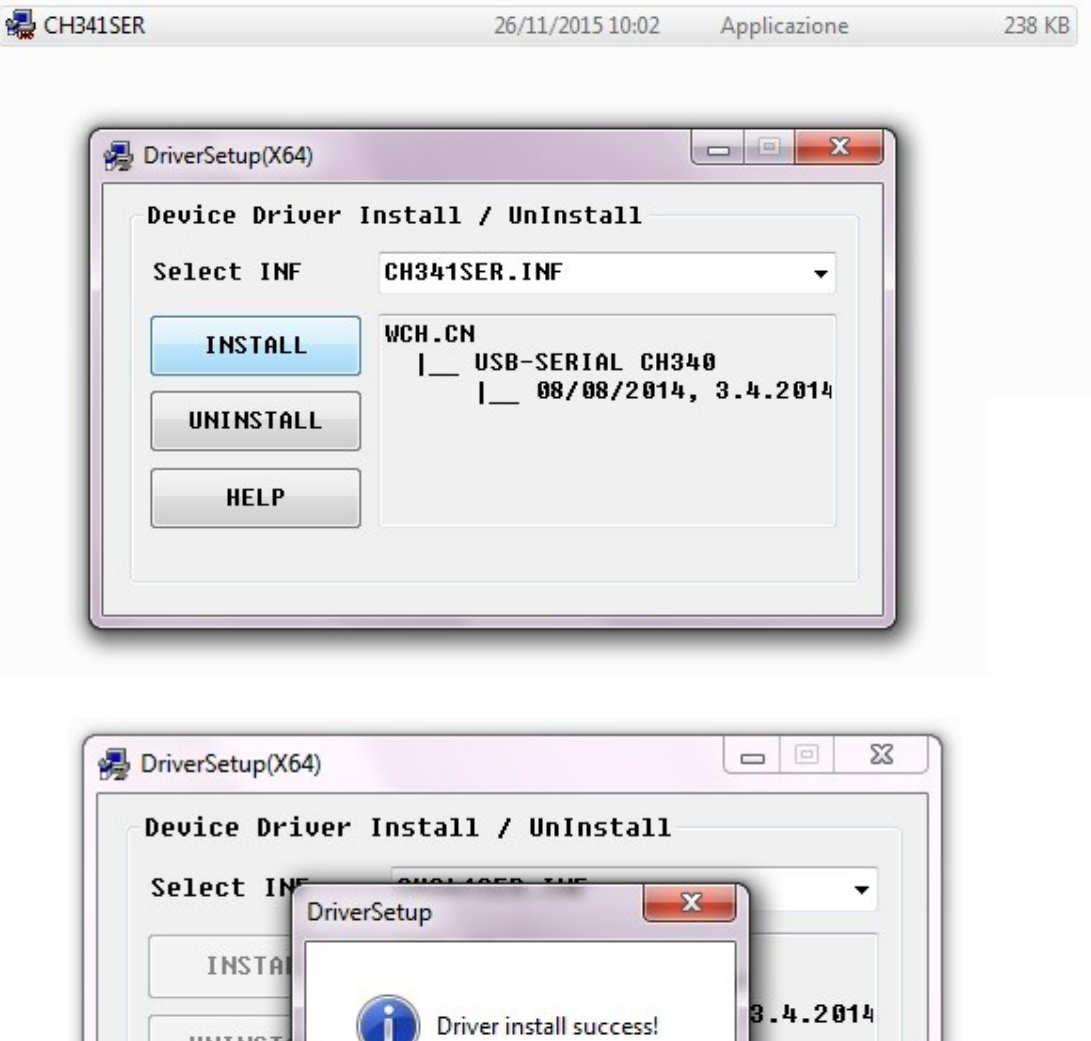

Dopo aver installato i driver ed essere quindi sicuri che l'OK Money possa dialogare col nostro PC , andiamo a scaricare l'aggiornamento desiderato ed aggiorniamo il nostro OK Money.

OK

Nel caso in cui i driver fossero già stati installati vi uscirà la seguente finestra.

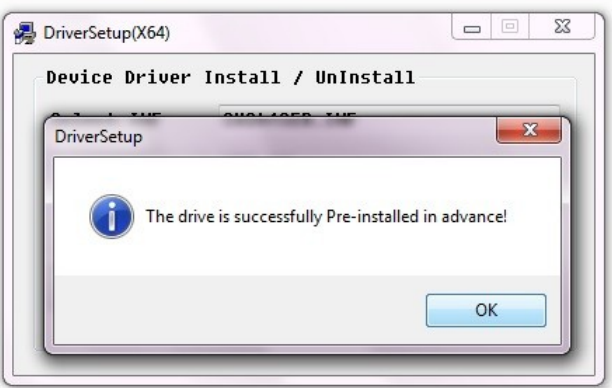

Per disinstallare i driver vi basterà premere UNINSTALL.

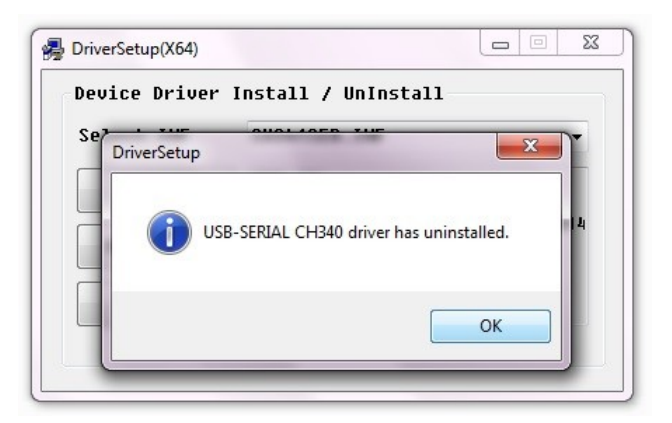

Se proveremo a disinstallare i driver senza l'OK Money inserito la disinstallazione non andrà a buon fine.

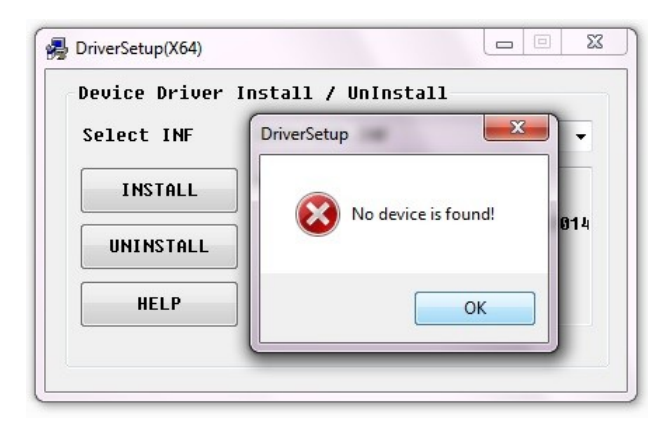

## **Esempio di Aggiornamento comprensivo delle nuove banconote da 20 €:**

Ora quindi avendo installato i driver correttamente ed avendo l'OK Money acceso e collegato al PC , proseguiamo come qui di seguito illustrato.

Scarichiamo il file dal sito del supporto

http://supporto.skynetitalia.net/fileInfo/downloadLarge/577

Dopo aver estratto l'eseguibile  $\Box$  $\Box$  $\overline{\mathbf{x}}$ 320v321\_EUR\_Support New 20 apriamo il programma. Stop Re-Upgrade Upgrade Help COM Port Porta di comunicazione (COM1)  $\overline{\phantom{0}}$ Note: 1. At first, you need to ensure that exist a COM port 2. The highest / lowest baudrate need not be set generally, but if the serial speed do not match with me, try to set minimum and maximum baudrate as 2400 or 4800 to 3. To update your code, you must click the Download button<br>at left-top on interface before power-on your device  $\overline{\mathbb{P}}$  $\mathbf{X}$ 320v321 EUR Support New 20 .. Upgrade Stop Re-Upgrade Help COM Port Porta di comunicazione (COM1)  $\overline{\phantom{0}}$ Porta di comunicazione (COM1)<br>
COM2<br>
1. At firCOM3<br>  $\begin{bmatrix} 20 \text{m} \\ 20 \text{m} \\ 30 \text{m} \\ 40 \text{m} \\ 60 \text{m} \\ 70 \text{m} \\ 80 \text{m} \\ 80 \text{m} \\ 80 \text{m} \\ 80 \text{m} \\ 80 \text{m} \\ 80 \text{m} \\ 80 \text{m} \\ 80 \text{m} \\ 80 \text{m} \\ 80 \text{m} \\ 80 \text{m} \\ 80 \text{m} \\$ Note: selezionare la COM 2. The hi COM4  $\frac{\text{the}}{\text{but}} \text{if} \frac{\text{COM5}}{\text{COM6}}$ desiderata, a cui but if COM6<br>try to COM7<br>3. To upd COM8<br>at left.com abbiamo collegato at lef<sub>COM9</sub> l'OK Money COM10 COM11 COM12 COM13 **COM14** COM15 COM16 COM17 COM18 COM19 COM20 COM21 **COM22 COM23 COM24** ISB-SERIAL CH340 (COM25 **COM26 COM27 COM28** COM29 COM30

> Skynet Italia Srl - [www.skynetitalia.net](http://www.skynetitalia.net/) Pagina 5 di 7

## Premiamo **Upgrade**

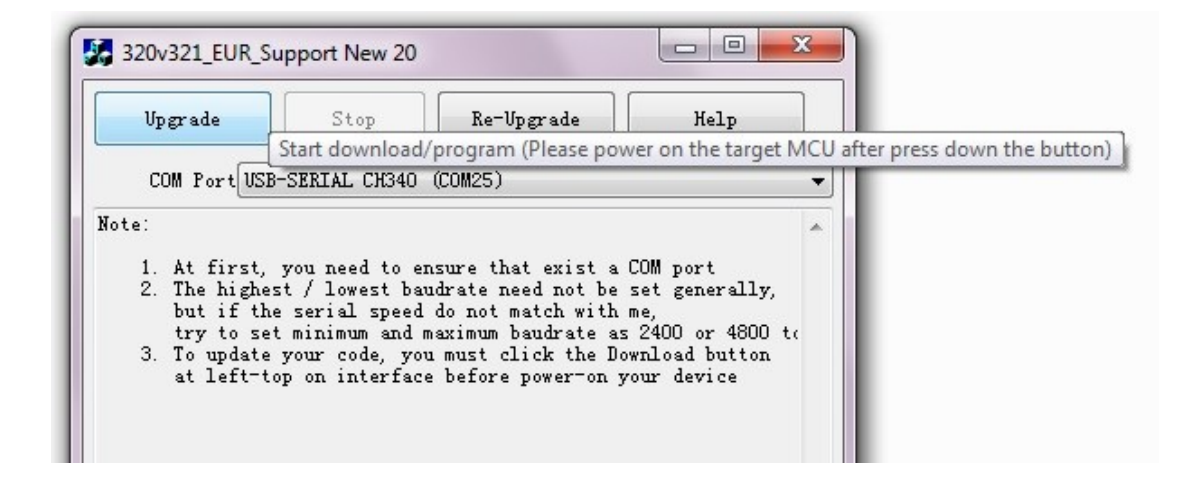

Ora che siamo in questa fase spegniamo il nostro OK Money e lo riaccendiamo eseguendo cosi un reset e permettendo all'OK Money di inizializzare e cominciare l'aggiornamento . La seguente finestra uscirà subito dopo aver premuto Upgrade e rimarrà cosi fino a quando non avverrà il riavvio dell'OK Money.

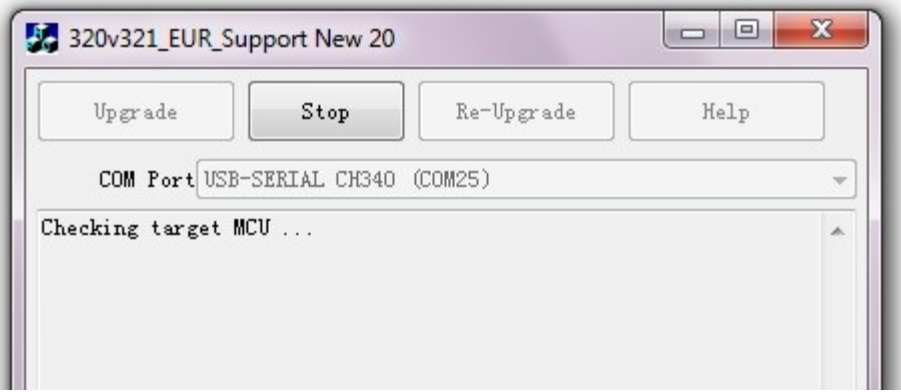

Avvenuto con successo l'aggiornamento avremo la seguente finestra.

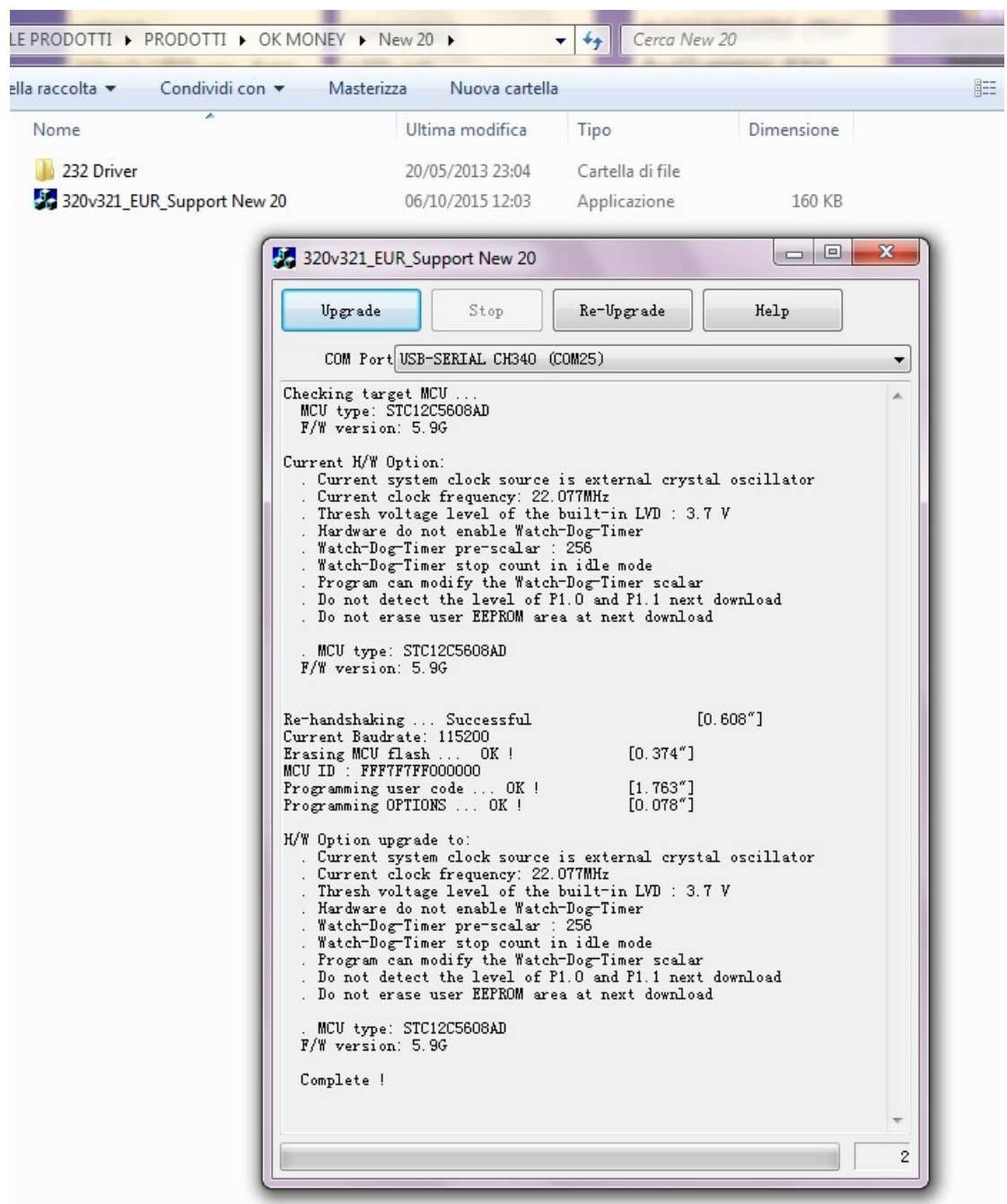

Ora il nostro OK Money è aggiornato ed eseguirà in automatico l'avviamento, noi potremo quindi scollegarlo dal PC ed utilizzarlo subito.